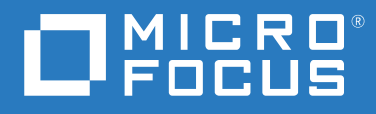

# GroupWise Web Guida dell'utente

**Maggio 2023**

#### **Note legali**

© Copyright 1993-2023 Micro Focus o una delle sue affiliate.

Le sole garanzie valide per prodotti e servizi di Micro Focus, le sue affiliate e i concessori di licenza ("Micro Focus") sono specificate nelle dichiarazioni esplicite di garanzia che accompagnano tali prodotti e servizi. Nulla di quanto riportato nel presente documento deve essere interpretato come garanzia aggiuntiva. Micro Focus non sarà da ritenersi responsabile per errori tecnici o editoriali contenuti nel presente documento né per eventuali omissioni. Le informazioni di questo documento sono soggette a modifiche senza preavviso.

# **Sommario**

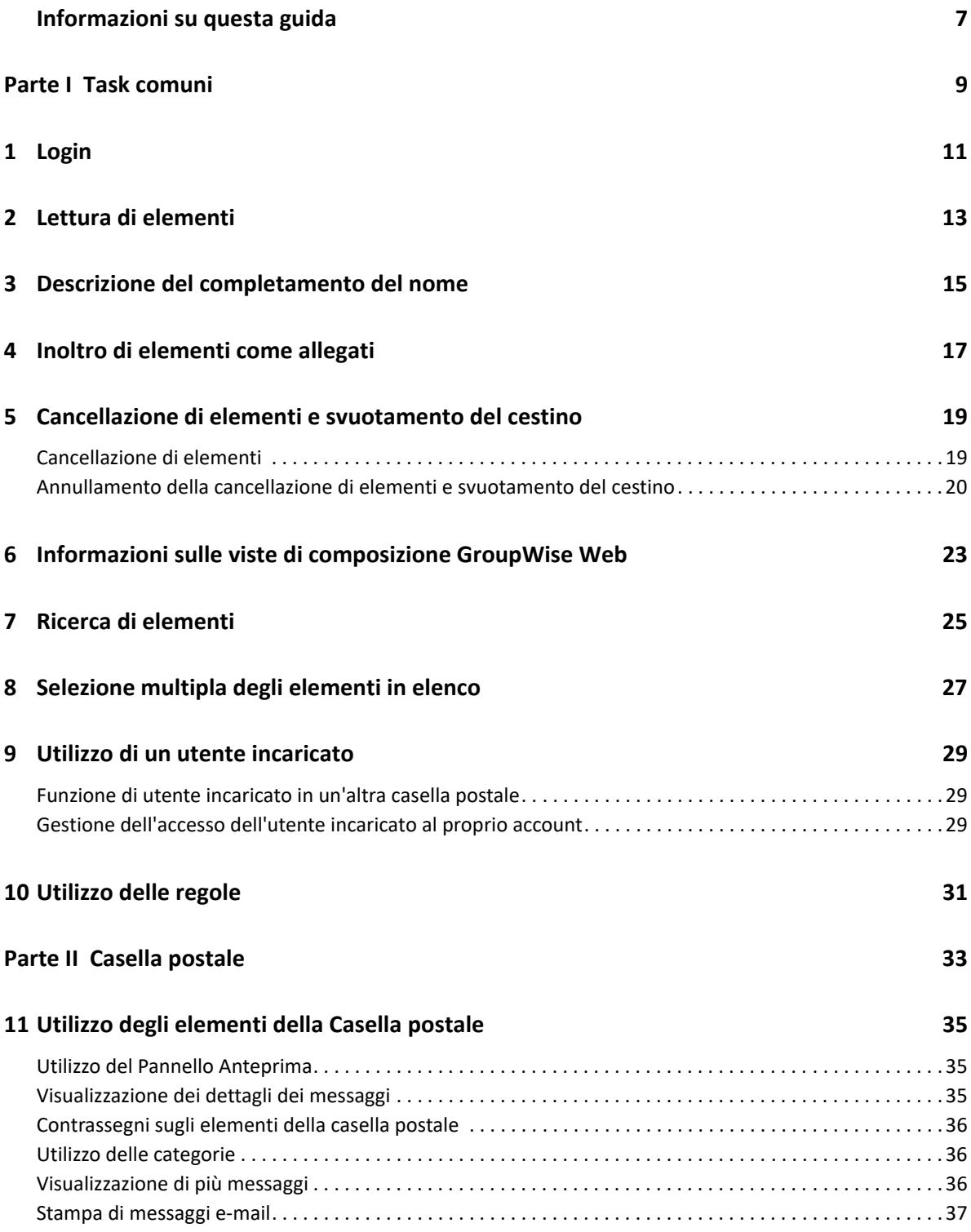

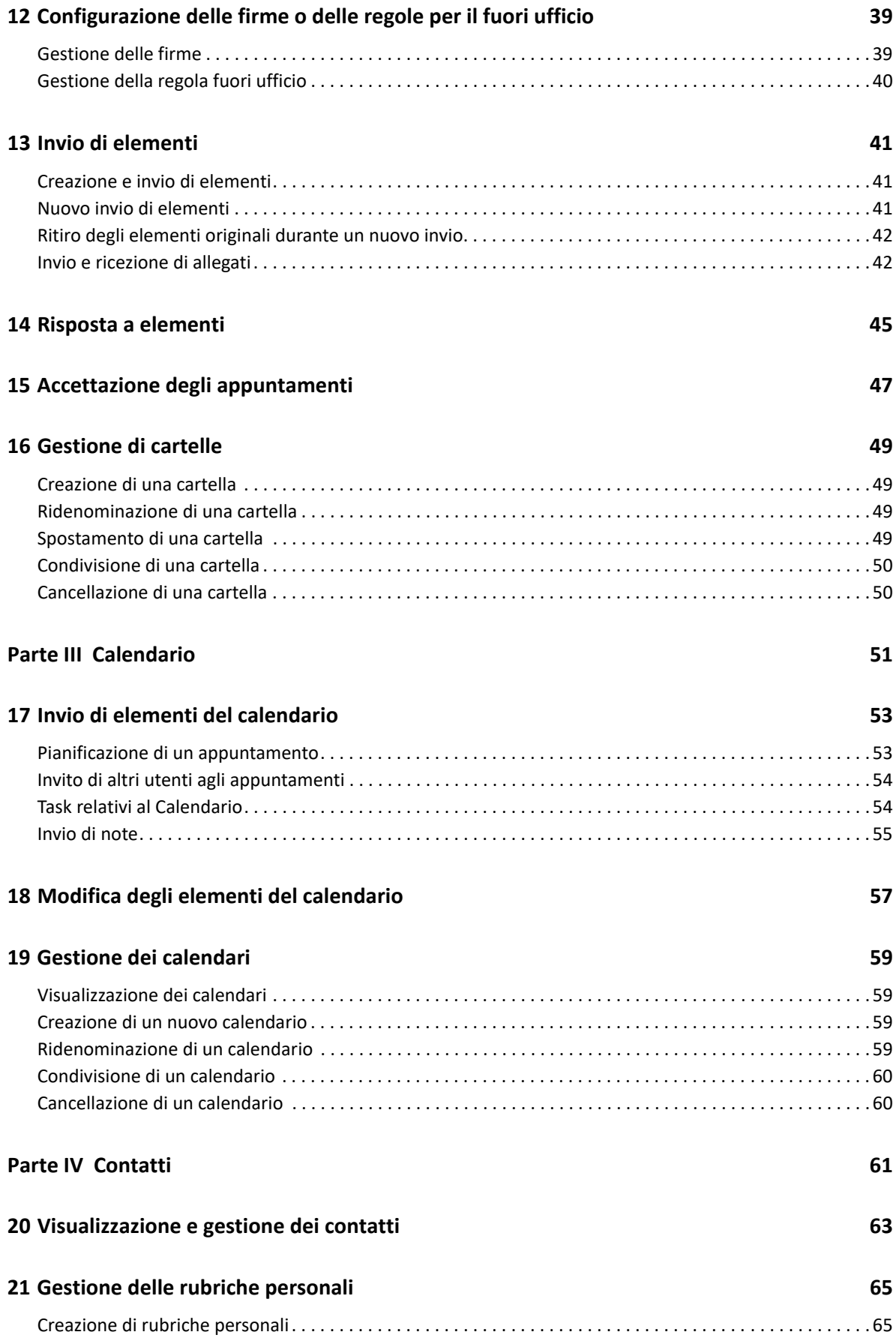

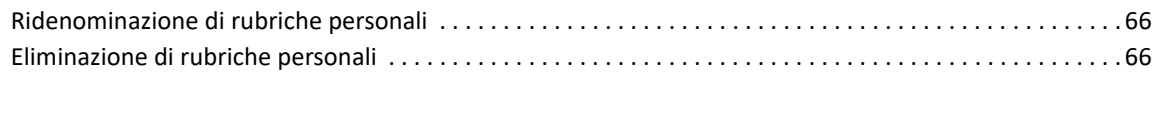

### **[A Accessibilità per utenti con disabilità 67](#page-66-0)**

# <span id="page-6-0"></span>**Informazioni su questa guida**

La *Guida dell'utente di GroupWise Web* contiene informazioni su GroupWise Web e istruzioni passopasso per l'esecuzione dei task più comuni.

#### **Destinatari**

Le informazioni di questo manuale sono rivolte agli utenti che desiderano utilizzare GroupWise in un browser Web.

#### **Documentazione aggiuntiva**

Pe la versione più recente di questa Guida e altre risorse su GroupWise, visitare il [sito Web della](https://www.novell.com/documentation/groupwise18/)  [documentazione di GroupWise 18](https://www.novell.com/documentation/groupwise18/) (https://www.novell.com/documentation/groupwise18/). Poco dopo il rilascio in lingua inglese, parte della documentazione viene resa disponibile anche in altre lingue, come francese, tedesco, giapponese, portoghese, spagnolo, cinese semplificato e cinese tradizionale.

#### **Informazioni di contatto**

Saremo lieti di ricevere commenti e suggerimenti su questo manuale e sulla documentazione allegata al prodotto. A tal fine, utilizzare il collegamento **Inserisci un commento sull'argomento** in fondo a ciascuna pagina della documentazione online oppure inviare un'e-mail a [Documentation-](mailto:Documentation-Feedback@microfocus.com)[Feedback@microfocus.com](mailto:Documentation-Feedback@microfocus.com).

Per problemi specifici del prodotto, visitare la pagina del Servizio clienti Micro Focus all'indirizzo [https://www.microfocus.com/it-it/support-and-services/.](https://www.microfocus.com/support-and-services/)

# <span id="page-8-0"></span><sup>I</sup>**Task comuni**

I

In questa sezione vengono fornite le informazioni per eseguire task comuni in GroupWise Web.

- [Capitolo 1, "Login", a pagina 11](#page-10-1)
- [Capitolo 2, "Lettura di elementi", a pagina 13](#page-12-1)
- [Capitolo 3, "Descrizione del completamento del nome", a pagina 15](#page-14-1)
- [Capitolo 4, "Inoltro di elementi come allegati", a pagina 17](#page-16-1)
- [Capitolo 5, "Cancellazione di elementi e svuotamento del cestino", a pagina 19](#page-18-2)
- [Capitolo 6, "Informazioni sulle viste di composizione GroupWise Web", a pagina 23](#page-22-1)
- [Capitolo 7, "Ricerca di elementi", a pagina 25](#page-24-1)
- [Capitolo 8, "Selezione multipla degli elementi in elenco", a pagina 27](#page-26-1)
- [Capitolo 9, "Utilizzo di un utente incaricato", a pagina 29](#page-28-3)
- [Capitolo 10, "Utilizzo delle regole", a pagina 31](#page-30-1)

# <span id="page-10-1"></span><span id="page-10-0"></span>1 <sup>1</sup> **Login**

Per eseguire il login nell'account GroupWise Web:

- **1** Accedere all'URL del server GroupWise Web da un browser.
- **2** Immettere il proprio nome utente e password di GroupWise.
- **3** (Facoltativo) Con Advanced Authentication, utilizzare anche il proprio metodo di autenticazione per eseguire il login.

Per ulteriori informazioni su Advanced Authentication, vedere Using Advanced Authentication (Utilizzo di Advanced Authentication) nella *GroupWise 18 Client User Guide (Guida dell'utente del client GroupWise 18)*.

**4** Se si desidera eseguire automaticamente il login in futuro, selezionare **Mantieni l'accesso**.

**Nota:** gli utenti dell'app Shortcut su iOS 12 e versioni successive eseguono automaticamente il login, indipendentemente dal fatto che l'opzione per mantenere l'accesso sia selezionata o meno.

<span id="page-12-1"></span><span id="page-12-0"></span>Se il riquadro di anteprima è abilitato, è possibile fare un singolo clic su un elemento da visualizzare al suo interno

#### oppure

fare doppio clic sull'elemento, con o senza il riquadro di anteprima abilitato, per aprire l'elemento e leggerlo. Utilizzando questa opzione, è possibile visualizzare più elementi. Tuttavia, le opzioni contestuali nella barra degli strumenti principale sono attive solo per uno o più elementi selezionati nell'elenco. Invece, è possibile eseguire azioni su qualsiasi specifico elemento aperto mediante la relativa barra degli strumenti. Ad esempio, **Rispondi**, **Cancella**, visualizzazione delle **Proprietà** e così via.

3

# <span id="page-14-1"></span><span id="page-14-0"></span><sup>3</sup>**Descrizione del completamento del nome**

La funzione di completamento del nome è progettata per migliorare l'efficienza di molte azioni eseguite in GroupWise Web per trovare rapidamente i contatti o filtrare gli elementi negli elenchi. Ad esempio, quando si inizia a digitare un nome (nome, cognome o nome visualizzato) oppure un indirizzo e-mail nel campo A, Cc o Cn di un elemento che si sta componendo, il Completamento del nome cerca di completare il nome o l'indirizzo e-mail visualizzando un elenco di destinatari i cui nomi o indirizzi e-mail contengono le lettere digitate. Più lettere vengono digitate, più l'elenco si riduce, facilitando l'individuazione e la selezione del contatto desiderato nell'elenco.

A partire da GroupWise 18.5, le voci di contatto compilate per i campi **Qualifica** e **Reparto** vengono visualizzate per tali contatti nell'elenco Completamento del nome. Questo può aiutare a ridurre al minimo il rischio di inviare messaggi alla persona sbagliata per i contatti con lo stesso nome.

La funzione di Completamento del nome di GroupWise Web aiuta l'utente in tutti i seguenti casi:

- Campi destinatario in una finestra Componi (E-mail, Appuntamento, Task e così via)
- Campo Condividi con quando si condivide una cartella
- Campo Filtro per le seguenti cartelle:
	- Rubrica di GroupWise
	- Contatti frequenti e relative sottocartelle
	- Casella postale e relative sottocartelle
	- Home e relative sottocartelle
	- Schedario e relative sottocartelle
	- Cartella Elenco dei task
	- Cartella Lavori in corso
- Campo Aggiungi utente per le seguenti azioni:
	- Crea gruppo
	- Login utente incaricato
	- Gestisci accesso utenti incaricati

# <span id="page-16-1"></span><span id="page-16-0"></span>4 <sup>4</sup> **Inoltro di elementi come allegati**

Se necessario, è possibile inoltrare gli elementi della casella postale e del calendario come allegati. In genere, la funzione è utile per l'inoltro di elementi a cui è necessario rispondere direttamente.

Per inoltrare un elemento della casella postale o del calendario come allegato:

**1** Fare clic con il pulsante destro del mouse sull'elemento nell'elenco Casella postale o nel Calendario e selezionare **Inoltra come allegato**.

All'apertura del messaggio, l'elemento selezionato viene visualizzato come allegato nella parte inferiore della finestra del messaggio. Al momento, è possibile inoltrare un solo elemento alla volta.

- **2** Aggiungere i destinatari ed eventuali contenuti desiderati del messaggio all'e-mail.
- **3** Fare clic su **Invia**.

**Nota:** se un elemento della Casella postale inoltrato contiene allegati, anche tali allegati verranno inclusi.

# <span id="page-18-2"></span><span id="page-18-0"></span>5 <sup>5</sup>**Cancellazione di elementi e svuotamento del cestino**

In queste sezioni vengono illustrate le opzioni per cancellare gli elementi e ripristinare o svuotare gli elementi dal Cestino.

- ["Cancellazione di elementi" a pagina 19](#page-18-1)
- ["Annullamento della cancellazione di elementi e svuotamento del cestino" a pagina 20](#page-19-0)

### <span id="page-18-1"></span>**Cancellazione di elementi**

È possibile avviare un'operazione **Cancella** o **Cancella e svuota** in vari modi a seconda del tipo di elemento. Ad esempio:

- Menu con clic del pulsante destro del mouse
- ◆ Icona Cancella **[della barra degli strumenti (inclusa barra degli strumenti degli elementi del** calendario)
- Menu a discesa **Cancella** della barra degli strumenti

Nella maggior parte dei casi, quando si avvia un'operazione **Cancella**, viene visualizzato un prompt che presenta le opzioni disponibili in base al tipo e allo stato dell'elemento. Fanno eccezione i task

personali, che vengono semplicemente cancellati senza prompt quando l'utente clicca su  $\overline{w}$  o seleziona un'opzione di cancellazione in un menu a discesa o di scelta rapida.

Il comportamento delle diverse opzioni di cancellazione è descritto di seguito:

#### **Cancella**

La semplice opzione **Cancella**, una volta eseguita, rimuove uno o più elementi dall'elenco pertinente (Casella postale, Calendario, Contatti personali) e li sposta nel Cestino, da cui possono essere recuperati, se necessario.

#### **Cancella e svuota**

L'opzione **Cancella e svuota**, una volta eseguita, rimuove uno o più elementi dall'elenco pertinente e li cancella in modo permanente da GroupWise.

#### **Elimina definitivamente**

In base al tipo e allo stato degli elementi selezionati, quando si sceglie **Cancella e svuota** per più di un elemento, è possibile che venga visualizzato il prompt **Elimina definitivamente**. L'intento è impedire l'eliminazione accidentale e permanente di molti elementi.

#### **Cancella da**

Il menu della finestra di dialogo **Cancella da** fornisce una funzione di ritiro quando uno o più elementi "inviati" selezionati per la cancellazione si trovano in più caselle postali, ovvero del mittente (proprietario) e di uno o più destinatari. Ad esempio:

- *Mia casella*: cancella l'elemento solo dalla casella postale dell'utente.
- *Casella del destinatario*: cancella l'elemento solo dalla Casella postale del destinatario.
- *Tutte le caselle di posta*: cancella l'elemento dalla casella postale dell'utente e dalle caselle postali di tutti i destinatari.
- *Commento sul ritiro*: questa opzione, abilitata per tutti gli elementi di calendario, consente di informare tutti i destinatari circa l'annullamento sui loro calendari.

#### **Comportamento della funzione di ritiro**

È possibile ritirare gli elementi Messaggio e Telefonata solo se non sono già stati aperti quando li si cancella. Lo stato di apertura è irrilevante per gli elementi del Calendario (task, appuntamento e nota) al momento del ritiro.

Se un elemento del calendario è ricorrente, all'utente verrà chiesto di scegliere, al momento della cancellazione e del ritiro, tra le opzioni di ricorrenza esistenti: **Questa istanza**, **Tutte le istanze** e **Inoltro dell'istanza**.

**Nota:** la funzione di ritiro è valida solo per gli Elementi inviati e non è al momento supportata per gli elementi della Cartella personale.

### <span id="page-19-0"></span>**Annullamento della cancellazione di elementi e svuotamento del cestino**

Quando si cancellano elementi in GroupWise Web, tali elementi vengono rimossi dalle rispettive cartelle e aggiunti alla cartella Cestino. Gli elementi rimossi dal Cestino vengono cancellati in modo definitivo da GroupWise Web. Per ripristinarli nelle rispettive cartelle originali, è possibile annullare la cancellazione degli elementi dal Cestino.

**Nota:** è anche possibile abilitare un'impostazione che elimina automaticamente dalla cartella Cestino gli elementi che superano una specifica durata, espressa in giorni. Per ulteriori informazioni, rivolgersi all'amministratore di GroupWise.

Di seguito vengono descritti i metodi per annullare la cancellazione degli elementi o svuotare gli elementi dal Cestino:

#### **Annulla cancellazione**

È possibile eseguire un'azione **Annulla cancellazione** dal Cestino per ripristinare uno o più

elementi selezionati nell'elenco Cestino tramite l'opzione  $\Box$  della barra degli strumenti o con l'opzione accessibile facendo clic con il pulsante destro del mouse.

#### **Svuota cestino**

Per eliminare tutti gli elementi dal Cestino, fare clic con il pulsante destro del mouse sulla cartella Cestino e selezionare **Svuota cestino**.

#### **Svuota gli elementi selezionati**

Per eliminare specifici elementi dal Cestino, selezionare uno o più elementi nell'elenco Cestino e fare clic con il pulsante destro del mouse sugli elementi selezionando **Svuota gli elementi selezionati** oppure selezionare **Svuota elemento** dal menu con i puntini di sospensione sulla barra degli strumenti.

### <span id="page-22-1"></span><span id="page-22-0"></span>6 <sup>6</sup> **Informazioni sulle viste di composizione GroupWise Web**

GroupWise Web consente di comporre nuovi messaggi e firme in un editor HTML integrato o in testo normale.

L'editor HTML supporta:

- La formattazione di caratteri e paragrafi, inclusi vari tipi di carattere e colori per il testo e lo sfondo.
- Gli emoticon.
- Collegamenti ipertestuali.
- L'inserimento e la manipolazione di immagini.
- Le tabelle semplici.
- Le opzioni del browser, come l'evidenziazione di parole errate e la visualizzazione delle opzioni del pulsante destro del mouse per copiare, incollare e così via.

Per i nuovi messaggi, l'editor iniziale è quello prescelto come vista di composizione di default.

- □ Per impostare la vista di composizione di default, fare clic sull'icona **, <sup>©</sup> ,** selezionare Testo **normale** o **HTML**, quindi fare clic su **Salva**.
- $\Box$  Per passare dalla modalità HTML a quella di testo normale, utilizzare l'icona  $\Box$  nella barra inferiore.

**Avviso:** quando si passa dalla modalità HTML alla modalità testo normale, tutta la formattazione viene persa.

Dopo che l'utente conferma l'avviso visualizzato, rimane solo il testo. GroupWise Web elimina completamente la formattazione, le immagini, i collegamenti e così via. Il ritorno alla vista HTML non ripristina tali elementi.

<span id="page-24-1"></span><span id="page-24-0"></span>Per ricercare elementi:

- Fare clic nella casella **Ricerca** e digitare i criteri di ricerca. Viene eseguita la ricerca in tutte le cartelle.
- $\square$  Per uscire dalla ricerca, fare clic su una cartella nell'elenco.

8

# <span id="page-26-2"></span><span id="page-26-1"></span><span id="page-26-0"></span><sup>8</sup> **Selezione multipla degli elementi in elenco**

Sono disponibili varie opzioni diverse per selezionare, tramite tastiera, mouse o una combinazione di entrambi, più elementi negli elenchi GW Web e includerli nelle cartelle Contatti e Casella postale. Nella barra degli strumenti sono presenti opzioni diverse per gli elementi selezionati in base al tipo di cartella nella vista. Per le cartelle Casella postale sono disponibili altre opzioni diverse nei menu di scelta rapida. Attualmente, i menu contestuali di scelta rapida per i Contatti non sono supportati.

Le opzioni del menu contestuale e della barra degli strumenti supportano solo azioni comuni che è possibile eseguire su più elementi selezionati. Ad esempio, se si selezionano più elementi di Casella postale, è possibile eseguire l'opzione **Contrassegna come non letto** per gli elementi selezionati; tuttavia, è possibile eseguire le azioni **Rispondi** o **Rispondi a tutti** solo per un messaggio alla volta. Inoltre, alcune delle opzioni di selezione mostrate di seguito potrebbero non essere supportate in tutti gli elenchi.

Poiché le azioni che è possibile eseguire sugli elementi selezionati dal menu contestuale o dalla barra degli strumenti sono trattate in altre sezioni della Guida, qui viene spiegato solo il comportamento relativo alla selezione multipla.

#### **Comportamento del mouse e/o di mouse e tastiera supportato:**

- *Clic con il pulsante sinistro del mouse*: avvia un nuovo elenco di selezione o rimuove tutto tranne l'elemento selezionato dall'elenco.
- *Clic con il pulsante sinistro del mouse + tasto Ctrl*: aggiunge o rimuove un elemento rispettivamente in o dall'elenco di selezione.
- *Clic con il pulsante sinistro del mouse + tasto Maiusc*: aggiunge o rimuove un intero blocco di elementi in o dall'elenco di selezione, rispettivamente dall'alto verso il basso degli elementi selezionati o viceversa.

#### **Comportamento della tastiera supportato:**

- *Inizio o Fine*: cambia l'elemento selezionato rispettivamente con quello all'inizio o alla fine dell'elenco a scorrimento.
- *Freccia su o giù*: cambia l'elemento selezionato con quello successivo nell'elenco (su o giù).
- *Freccia su o giù + Maiusc*: aggiunge o rimuove un elemento in o dall'elenco selezionato.
- *Freccia su o giù + Ctrl*: imposta la voce successiva, su o giù, come elemento in primo piano. Se si desidera selezionare o deselezionare un elemento in primo piano, premere la *Barra spaziatrice*. Questa funzione è particolarmente utile per l'accessibilità.
- *Maiusc + Inizio o Fine*: seleziona gli elementi in massa, rispettivamente all'inizio o alla fine dell'elenco a scorrimento, a partire dall'elemento selezionato.
- *Maiusc + Pag su o Pag giù*: seleziona gli elementi in massa, rispettivamente all'inizio o alla fine della pagina visualizzata, a partire dall'elemento selezionato.
- *Ctrl + Tasto A*: seleziona tutti gli elementi nell'attuale elenco a scorrimento.

Se nella vista della cartella sono presenti più di 100 elementi e si desidera selezionarli tutti, continuare a scorrere fino alla fine dell'elenco fino a quando tutti gli elementi desiderati non vengono caricati, quindi premere di nuovo *Ctrl + A*.

*Barra spaziatrice*: seleziona o deseleziona l'elemento attualmente in primo piano.

**Nota:** per le opzioni della tastiera, l'utilizzo dei tasti *Maiusc + Fine* e *Ctrl + A* è utile per capire che l'elenco di default contiene 100 elementi, posto che vi siano così tanti elementi nella cartella Casella postale o Contatti visualizzata. Ogni volta che si sposta la barra di scorrimento alla fine dell'elenco, questo si espande ai 100 elementi successivi, se presenti.

#### **Comportamento del filtro supportato:**

 *Elementi filtrati*: se sono già selezionati più elementi nell'elenco, è possibile ricercare e selezionare elementi utilizzando il filtro dell'elenco e la combinazione *Clic con il pulsante sinistro del mouse + tasto Ctrl* per aggiungerli all'elenco di selezione. Per tornare all'elenco precedente nella vista, eliminare la voce del filtro (X). È possibile continuare ad aggiungere elementi aggregati all'elenco di selezione utilizzando il filtro in questo modo.

# <span id="page-28-3"></span><span id="page-28-0"></span><sup>9</sup>**Utilizzo di un utente incaricato**

**Importante:** l'accesso dell'utente incaricato richiede l'autorizzazione dei popup nel browser perché gli account con utente incaricato si aprono in finestre popup.

### **Funzione introdotta nella versione 18.3**

La funzione Utente incaricato consente di visualizzare e gestire altre caselle postali i cui utenti hanno concesso l'accesso. GW Web consente di gestire l'accesso dell'utente incaricato alla casella postale, aggiungere nuovi utenti all'elenco utenti incaricati e visualizzare in un'altra finestra le caselle postali degli utenti incaricati.

### <span id="page-28-1"></span>**Funzione di utente incaricato in un'altra casella postale**

Per fungere da utente incaricato in un'altra casella postale:

- 1 Fare clic su **Avencionale** in alto a destra della barra dei menu.
- **2** (Facoltativo) Aggiungere l'utente incaricato desiderato se non è incluso nell'elenco specificandone il nome nel campo **Aggiungi utente**.
- **3** Selezionare l'utente il cui account deve fungere da utente incaricato.

### <span id="page-28-2"></span>**Gestione dell'accesso dell'utente incaricato al proprio account**

Per gestire l'accesso dell'utente incaricato al proprio account:

- **1** Fare clic su **in alto a destra della barra dei menu.**
- **2** Selezionare **Gestisci accesso utente incaricato**.
- **3** Immettere il nome dell'utente e fornirgli i diritti che si desidera concedergli per la propria casella postale

oppure

fare clic sul nome di un utente per modificare i rispettivi diritti di utente incaricato. È inoltre possibile eliminare l'utente in modo che non disponga dei diritti di utente incaricato nella propria casella postale.

# <span id="page-30-0"></span>10 <sup>10</sup>**Utilizzo delle regole**

<span id="page-30-1"></span>GroupWise Web consente di gestire le regole esistenti e creare regole di eliminazione, risposta, inoltro e spostamento.

Per gestire o creare una regola:

**1** Fare clic sull'icona<sup> ゆ</sup> e selezionare Regole.

Nel menu Regole è possibile creare, modificare, abilitare, eseguire o cancellare una regola.

- **2** Selezionare la regola da modificare o fare clic su  $\bullet$  e selezionare la regola da creare.
- **3** Apportare alla regola le modifiche desiderate o specificare le impostazioni per la nuova regola, quindi fare clic su OK.

# <span id="page-32-0"></span>**Casella postale**

II<br>III<br>III

In questa sezione vengono fornite informazioni per l'esecuzione di task generali sulla Casella postale, l'utilizzo dei messaggi e la gestione delle cartelle della Casella postale.

- [Capitolo 11, "Utilizzo degli elementi della Casella postale", a pagina 35](#page-34-3)
- [Capitolo 12, "Configurazione delle firme o delle regole per il fuori ufficio", a pagina 39](#page-38-2)
- [Capitolo 13, "Invio di elementi", a pagina 41](#page-40-3)
- [Capitolo 14, "Risposta a elementi", a pagina 45](#page-44-1)
- [Capitolo 15, "Accettazione degli appuntamenti", a pagina 47](#page-46-1)
- [Capitolo 16, "Gestione di cartelle", a pagina 49](#page-48-4)

<span id="page-34-3"></span><span id="page-34-0"></span><sup>11</sup>**Utilizzo degli elementi della Casella postale**

In queste sezioni vengono fornite informazioni specifiche per la visualizzazione e l'utilizzo degli elementi della Casella postale.

- ["Utilizzo del Pannello Anteprima" a pagina 35](#page-34-1)
- ["Visualizzazione dei dettagli dei messaggi" a pagina 35](#page-34-2)
- ["Contrassegni sugli elementi della casella postale" a pagina 36](#page-35-0)
- ["Utilizzo delle categorie" a pagina 36](#page-35-1)
- ["Visualizzazione di più messaggi" a pagina 36](#page-35-2)
- ["Stampa di messaggi e-mail" a pagina 37](#page-36-0)

### <span id="page-34-1"></span>**Utilizzo del Pannello Anteprima**

Il Pannello Anteprima consente di visualizzare gli elementi senza aprirli completamente. È simile a QuickViewer del client GroupWise. Nel Pannello Anteprima, è possibile:

- Eseguire le operazioni Cancella, Rispondi, Rispondi a tutti, Inoltra, Accetta, Rifiuta, Seleziona categorie, Contrassegna come letto o come non letto, Contrassegna come privato e Sposta per l'elemento nella barra dei menu in alto.
- Visualizzare le proprietà di un elemento utilizzando il pulsante del menu  $\equiv$ .
- Scrivere una risposta di una riga a un elemento e inviarla.

È possibile abilitare o disabilitare il Pannello Anteprima nel modo seguente:

- **1** Fare clic sul pulsante Impostazioni<sup>66</sup>
- **2** Selezionare **Attiva/Disattiva pannello Anteprima**.

### <span id="page-34-2"></span>**Visualizzazione dei dettagli dei messaggi**

Per visualizzare i dettagli dei messaggi, è necessario utilizzare il Pannello Anteprima. Per visualizzare i dettagli dei messaggi:

- $\Box$  Nella barra dei menu in alto del Pannello Anteprima, fare clic su  $\equiv$  . Il Pannello Anteprima mostra i dettagli dei messaggi. Per visualizzare i dettagli avanzati, è possibile fare clic su **Proprietà avanzate**.
- $\Box$  Per tornare al messaggio, fare clic su  $\equiv$ .

### <span id="page-35-0"></span>**Contrassegni sugli elementi della casella postale**

È possibile contrassegnare gli elementi come letti, non letti, privati, completati o non completati facendo clic con il pulsante destro del mouse sull'elemento nell'elenco o tramite il Pannello Anteprima.

Per contrassegnare un elemento nell'elenco elementi:

- **1** Fare clic con il pulsante destro del mouse sull'elemento.
- **2** Selezionare l'opzione nel menu contestuale.

Per contrassegnare un elemento nel Pannello Anteprima:

- $\Box$  Nella barra dei menu in alto, fare clic sul pulsante Puntini di sospensione  $\cdots$  e selezionare l'opzione.
- $\Box$  Per contrassegnare un task come completato o non completato, fare clic sulla casella di controllo **Completato** accanto alla data in alto a destra del messaggio.

### <span id="page-35-1"></span>**Utilizzo delle categorie**

Le categorie consentono di gestire gli elementi nella casella postale. Per le categorie è necessario utilizzare il Pannello Anteprima. Per aggiungere una categoria a un elemento:

- **1** Nella barra dei menu in alto del Pannello Anteprima, fare clic su  $\circlearrowright \vee$ .
- **2** Selezionare le categorie da applicare all'elemento. Il colore della categoria è visualizzato accanto all'elemento nell'elenco.

Se non è disponibile una categoria desiderata, fare clic su **Gestisci** in alto. Sarà quindi possibile creare ed eliminare categorie.

### <span id="page-35-2"></span>**Visualizzazione di più messaggi**

È possibile aprire più messaggi contemporaneamente, come di seguito descritto.

- Fare doppio clic su un messaggio e-mail per aprirlo in una finestra separata.
- $\Box$  Se si apre un secondo messaggio mentre il primo è ancora aperto, il secondo viene visualizzato a sinistra del primo (posto che la finestra del browser possa ospitarli entrambi).

Se la finestra del browser non dispone di spazio sufficiente per visualizzare entrambi i messaggi, l'ultimo messaggio aperto o selezionato viene visualizzato in primo piano.

- All'apertura di un secondo messaggio, nella parte inferiore della finestra del browser vengono visualizzate le schede per ogni messaggio aperto.
- Viene aggiunta una nuova scheda per ogni messaggio aperto.

Fare clic su una scheda associata a un messaggio per visualizzarlo.

## <span id="page-36-0"></span>**Stampa di messaggi e-mail**

È possibile stampare i messaggi e-mail completamente aperti o visualizzati nel Pannello Anteprima.

Fare clic sull'icona della stampante e utilizzare la finestra di dialogo di stampa standard visualizzata.

GW Web supporta la stampa di elementi, allegati, elementi incorporati e dati di chiamata.

# <span id="page-38-2"></span><span id="page-38-0"></span>12 Configurazione delle firme o delle regole<br>
per il fuori ufficio **per il fuori ufficio**

È possibile creare una o più firme predefinite per automatizzare le firme nei messaggi. Inoltre, è possibile configurare una regola per l'invio di un messaggio Fuori ufficio, quando necessario.

- ["Gestione delle firme" a pagina 39](#page-38-1)
- ["Gestione della regola fuori ufficio" a pagina 40](#page-39-0)

### <span id="page-38-1"></span>**Gestione delle firme**

GroupWise Web consente di creare, selezionare, modificare ed eliminare le proprie firme e di applicare le firme globali disponibili per l'uso.

- $\square$  Fare clic sull'icona Impostazioni nella parte superiore della finestra dell'applicazione selezionare **Firme**.
- Per abilitare l'uso della propria firma di default, selezionare l'opzione **Attiva firma personale**.
	- Per aggiungere la propria firma di default ai nuovi messaggi, selezionare **Aggiungi automaticamente firma**.
	- Per scegliere se aggiungere o meno la propria firma di default a un nuovo messaggio, selezionare **Fare clic per aggiungere**.
- **D** Per creare una nuova firma, fare clic su  $+$  AGGIUNGI, specificare un nome per la firma, utilizzare l'editor HTML per creare la firma, quindi fare clic su **Salva**.
- $\Box$  Per modificare una firma, fare clic sulla firma in Elenco firme, apportare le modifiche desiderate, quindi fare clic su **Salva**.
- $\Box$  Per impostare una firma come default, aprire la firma per la modifica, abilitare l'opzione **Imposta come firma di default**, quindi fare clic su **Salva**.

Per modificare la firma di default con un'altra nell'elenco **Firme**, ripetere la procedura su una firma diversa. In tal modo viene rimossa la designazione dall'altra firma.

**Nota:** nell'elenco Firme, viene aggiunto un asterisco (\*) al nome della firma di default.

 Per aggiungere una delle proprie firme a un'e-mail, è necessario aver abilitato l'opzione **Attiva firma personale** e aver creato una o più firme.

Se è stata selezionata l'opzione **Aggiungi automaticamente**, la firma di default viene immediatamente aggiunta nel momento in cui si inizia a creare una nuova e-mail.

Se è stata selezionata l'opzione **Fare clic per aggiungere**, è possibile aggiungere la firma in qualsiasi momento durante la creazione di una nuova e-mail.

 Il passaggio dalla vista di composizione HTML alla vista di composizione testo normale e viceversa non causa la perdita della formattazione HTML della firma. La firma viene semplicemente commutata da formattazione HTML a testo normale e viceversa.

- Per rimuovere una firma dall'elenco Firme ed eliminarla da GroupWise, fare clic sull'icona Cancella **n** relativa alla firma.
- Se l'organizzazione fornisce firme "Globali", è possibile aggiungerle quando si inviano messaggi.

### <span id="page-39-0"></span>**Gestione della regola fuori ufficio**

Per modificare la regola fuori ufficio:

- **1** Fare clic sull'icona <sup>な</sup> e selezionare Regola fuori ufficio.
- **2** Immettere le informazioni della regola fuori ufficio e fare clic su OK.

<span id="page-40-3"></span><span id="page-40-0"></span>Dopo aver selezionato il titolo della Casella postale o del Calendario in GroupWise Web, è possibile creare e inviare i seguenti elementi:

- E-mail
- Appuntamenti
- Task
- Note
- Messaggi telefonici

Inoltre, è possibile inviare nuovamente e ritirare gli elementi che soddisfano criteri specifici. Per maggiori informazioni, consultare le sezioni seguenti.

- ["Creazione e invio di elementi" a pagina 41](#page-40-1)
- ["Nuovo invio di elementi" a pagina 41](#page-40-2)
- ["Ritiro degli elementi originali durante un nuovo invio" a pagina 42](#page-41-0)
- ["Invio e ricezione di allegati" a pagina 42](#page-41-1)

### <span id="page-40-1"></span>**Creazione e invio di elementi**

Per creare e inviare un elemento:

**1** Passare il mouse sopra il pulsante **Componi** e selezionare il tipo di elemento da inviare: **E-mail**, **Task**, **Telefonata**, **Appuntamento** o **Nota**.

Oppure

Fare clic su **Componi** per inviare un'e-mail.

**2** Compilare i campi del tipo di elemento selezionato e fare clic su **Invia**.

**Suggerimento:** se si fa clic su un indirizzo e-mail durante la visualizzazione di un elemento in GW Web, viene aperta la finestra di composizione e-mail di GW Web anziché e non il gestore di posta di default per la piattaforma del sistema operativo.

### <span id="page-40-2"></span>**Nuovo invio di elementi**

Occasionalmente, l'utente potrebbe voler inviare nuovamente o ritirare i messaggi, per una o più delle seguenti ragioni:

- Risultano informazioni mancanti o non corrette nell'oggetto o nel corpo del messaggio
- È necessario aggiungere o escludere un destinatario nelle righe A, Cc o Cn
- È necessario aggiungere, modificare o rimuovere un allegato

In GroupWise Web, è possibile modificare e inviare nuovamente i messaggi di posta o telefonici originali; se tali messaggi non sono stati letti, è anche possibile ritirarli.

Se nell'ambito del nuovo invio si desidera rimuovere l'oggetto originale, consultare la [sezione](#page-41-0)  [successiva](#page-41-0) relativa al ritiro dell'elemento originale.

Per inviare nuovamente un messaggio di posta o telefonico originale:

- **1** Selezionare il messaggio inviato dalla cartella Elementi inviati oppure, se si è anche un destinatario del messaggio, dalla cartella Casella postale.
- **2** Scegliere **Invia nuovamente** dal menu a discesa con i puntini di sospensione sulla barra degli strumenti.

**Nota:** facendo clic con il pulsante destro del mouse su un elemento, l'opzione Invia nuovamente è disponibile anche nel menu.

- **3** Effettuare le modifiche desiderate nel corpo del messaggio o nei campi Oggetto o Destinatario.
- **4** Fare clic su **Invia**.

### <span id="page-41-0"></span>**Ritiro degli elementi originali durante un nuovo invio**

È possibile ritirare i messaggi di posta e telefonici quando li si invia nuovamente. Gli elementi originali vengono ritirati dalle sole caselle postali dei destinatari che non hanno ancora letto gli elementi. I messaggi di posta non letti verranno sostituiti dal nuovo messaggio, mentre i messaggi letti non verranno ritirati e le caselle postali dei destinatari includeranno sia il messaggio originale che quello inviato di nuovo.

Per ritirare i messaggi di posta o telefonici originali dai destinatari che non li hanno letti:

- **1** Selezionare il messaggio inviato dalla cartella Elementi inviati oppure, se si è anche un destinatario del messaggio, dalla cartella Casella postale.
- **2** Scegliere **Invia nuovamente** dal menu a discesa con i puntini di sospensione sulla barra degli strumenti.
- **3** Effettuare le modifiche desiderate nel corpo del messaggio, nei campi Oggetto o Destinatario e negli allegati.
- **4** Accertarsi che il commutatore a cursore **Ritirare l'elemento originale?** sia abilitato, quindi cliccare su **Invia**.

### <span id="page-41-1"></span>**Invio e ricezione di allegati**

Quando si invia un elemento:

Fare clic sull'icona dell'allegato nella barra inferiore per selezionare un file da allegare.

Oppure

Trascinare e rilasciare un file nella vista di composizione.

Quando si riceve un elemento, gli allegati vengono visualizzati in fondo all'elemento con un'icona rappresentativa. Per visualizzare l'allegato:

Fare clic sull'icona dell'allegato per vedere un'anteprima HTML dell'elemento.

**Nota:** i file PowerPoint non verranno visualizzati se si utilizza un DVA Linux.

Oppure

Fare clic sull'apposito pulsante per effettuare il download dell'allegato.

- $\square$  Se si riceve un messaggio con formattazione Mime. 822, è possibile effettuare il download del messaggio Mime.822 nel modo seguente:
	- 1. Selezionare il messaggio nell'elenco Casella postale.
	- 2. Attivare la visualizzazione del pannello anteprima dal menu Impostazioni, se non è già visualizzato.
	- 3. Selezionare **Proprietà** > **Proprietà avanzate**.
	- 4. Cliccare sul collegamento **Mime.822** nella sezione File delle Proprietà avanzate.

## <span id="page-44-1"></span><span id="page-44-0"></span>14 <sup>14</sup>**Risposta a elementi**

**Nota:** quando si risponde a un elemento, per la risposta viene utilizzata la vista di composizione dell'elemento (testo normale o HTML).

- **Risposte rapide di una riga:** per inviare una risposta rapida di una riga a tutti:
	- 1. Nel **Pannello Anteprima**, fare clic su **Rispondi a tutti**.
	- 2. Scrivere la propria risposta utilizzando la formattazione HTML disponibile secondo necessità.
	- 3. Fare clic su **Invia**.

Lo stato di invio del messaggio viene visualizzato a sinistra del pulsante **Invia**:

- **Invio in corso**, durante l'elaborazione del messaggio
- **Inviato**, al termine dell'elaborazione
- **Risposte complete:** per inviare una risposta completa:
	- 1. Fare clic su **Rispondi** o **Rispondi a tutti** nel **Pannello Anteprima**.

Oppure

Fare doppio clic sull'elemento.

2. Scrivere la propria risposta nell'elemento.

La vista di composizione del messaggio originale determina la vista utilizzata per la risposta.

- 3. Fare clic su **Invia**.
- **Risposta a elementi incorporati:** se si riceve un'e-mail che contiene uno o più elementi incorporati (e-mail allegate), è possibile rispondere direttamente a un elemento incorporato selezionandolo nell'elenco a discesa Allegati prima di rispondere all'e-mail. Una volta selezionato l'elemento allegato, le righe **Da**, **A** e **Oggetto** cambiano in base all'e-mail allegata.

Questa funzionalità è utilizzabile nel riquadro di anteprima, per risposte rapide, e nella finestra di un messaggio aperto che contiene uno o più elementi incorporati.

**Nota:** l'elemento all'inizio dell'elenco Allegati è sempre l'elemento ricevuto, non un elemento incorporato. Se è già stato selezionato un allegato, modificando la selezione sul primo elemento nell'elenco è possibile tornare all'elemento ricevuto per una risposta non inviata.

# <span id="page-46-0"></span>15 <sup>15</sup>**Accettazione degli appuntamenti**

<span id="page-46-1"></span>Per accettare appuntamenti:

Nella barra superiore del pannello di anteprima, fare clic su **Accetta**.

Oppure

Aprire l'appuntamento e fare clic su **Accetta** nella barra superiore.

# <span id="page-48-0"></span>16 <sup>16</sup>**Gestione di cartelle**

<span id="page-48-4"></span>In questa sezione vengono fornite informazioni sulle azioni che è possibile eseguire quando il titolo della Casella postale è attivo.

- ["Creazione di una cartella" a pagina 49](#page-48-1)
- ["Ridenominazione di una cartella" a pagina 49](#page-48-2)
- ["Spostamento di una cartella" a pagina 49](#page-48-3)
- ["Condivisione di una cartella" a pagina 50](#page-49-0)
- ["Cancellazione di una cartella" a pagina 50](#page-49-1)

### <span id="page-48-1"></span>**Creazione di una cartella**

Per organizzare i messaggi di posta, è possibile creare cartelle nella propria Casella postale.

Per creare una cartella:

- **1** Fare clic con il pulsante destro del mouse sulla cartella superiore e selezionare **Nuova cartella**.
- **2** Digitare il nome della nuova cartella e premere **Invio**.

### <span id="page-48-2"></span>**Ridenominazione di una cartella**

Per rinominare una cartella:

- **1** Fare clic con il pulsante destro del mouse sulla sottocartella nell'elenco delle cartelle e selezionare **Rinomina**.
- **2** Digitare un nome diverso al posto del nome esistente e premere Invio o fare clic sul segno di spunta.

### <span id="page-48-3"></span>**Spostamento di una cartella**

È possibile spostare le sottocartelle create nelle cartelle Casella postale e Home.

Per spostare una cartella:

Trascinare la cartella nel punto in cui si desidera visualizzarla nell'elenco cartelle. È possibile nidificare cartelle trascinandole in un'altra cartella. La cartella verrà evidenziata in verde se è possibile nidificarla e in rosso in caso contrario.

### <span id="page-49-0"></span>**Condivisione di una cartella**

È possibile condividere le sottocartelle create nelle cartelle Casella postale e Home.

Per condividere una cartella:

- **1** Fare clic con il pulsante destro del mouse sulla cartella da condividere e selezionare **Condivisione**.
- **2** Digitare i nomi delle persone con cui si desidera condividere la cartella e selezionarli tra i nomi proposti dalla funzione di completamento automatico.
- **3** Selezionare le autorizzazioni che si desidera concedere a ciascuna persona (Aggiungi, Modifica, Cancella), quindi fare clic su **Salva**.

Agli utenti viene inviato un messaggio che li informa dell'avvenuta condivisione di una cartella. Se una cartella viene condivisa con l'utente corrente, è possibile accettare la condivisione nel messaggio di notifica.

### <span id="page-49-1"></span>**Cancellazione di una cartella**

È possibile cancellare le sottocartelle create nelle cartelle Casella postale e Home.

Per cancellare una cartella:

- **1** Fare clic con il pulsante destro del mouse sulla cartella da cancellare e selezionare **Cancella**.
- **2** Fare clic su **Cancella** nella richiesta di conferma.

## <span id="page-50-0"></span>III III**Calendario**

In questa sezione vengono fornite le informazioni per eseguire i task relativi al Calendario e per gestire i calendari di GroupWise Web.

- [Capitolo 17, "Invio di elementi del calendario", a pagina 53](#page-52-2)
- [Capitolo 18, "Modifica degli elementi del calendario", a pagina 57](#page-56-1)
- [Capitolo 19, "Gestione dei calendari", a pagina 59](#page-58-4)

### <span id="page-52-0"></span>17 <sup>17</sup>**Invio di elementi del calendario**

<span id="page-52-2"></span>In GroupWise Web, gli appuntamenti, i task e le note vengono tutti visualizzati nel Calendario. Gli appuntamenti vengono in genere utilizzati per riunioni o appuntamenti personali. Le note possono essere utilizzate per segnalare ad altri i propri periodi di assenza o indisponibilità. La creazione dei task nel Calendario consente all'utente e ad altri, eventualmente incaricati in tal senso, di rimanere aggiornati visualizzando i task sui calendari di uno o più utenti e aggiornando la percentuale di completamento o selezionando una casella.

- ["Pianificazione di un appuntamento" a pagina 53](#page-52-1)
- ["Invito di altri utenti agli appuntamenti" a pagina 54](#page-53-0)
- ["Task relativi al Calendario" a pagina 54](#page-53-1)
- ["Invio di note" a pagina 55](#page-54-0)

### <span id="page-52-1"></span>**Pianificazione di un appuntamento**

Per pianificare gli appuntamenti, utilizzare il pulsante **Componi**. Se il Calendario è visibile, fare clic sul pulsante Componi per aprire di default la finestra Nuovo appuntamento. Se la pagina della Casella postale è visibile, passare il mouse sopra il pulsante Componi per visualizzare le opzioni a discesa, quindi selezionare **Appuntamento**.

Per fissare un appuntamento:

- **1** Passare il mouse sopra il pulsante **Componi** e selezionare **Appuntamento**. Il nome dell'indirizzo e-mail dell'utente viene automaticamente inserito nel campo A.
- **2** Se l'appuntamento coinvolge più persone, ad esempio nel caso di una riunione, aggiungere altri utenti GroupWise nei campi applicabili (A, Cc, Cn). Quando si inizia a digitare un nome, la Rubrica di GroupWise filtra gli indirizzi in base alla stringa immessa (parziale o completa).
- **3** Specificare i dettagli dell'appuntamento e fare clic su **a** accanto alla data di inizio per verificare la disponibilità degli utenti. Se uno o più utenti non sono disponibili, l'icona della Ricerca ore libere cambierà in  $\bullet$ .

Se alcuni destinatari non sono disponibili, fare clic su  $\bullet$  per aprire i risultati della Ricerca ore libere, in cui è possibile vedere chi è occupato e inoltre visualizzare e selezionare un orario che non sia in conflitto.

**4** Dopo aver completato l'appuntamento, fare clic su **Invia**.

### <span id="page-53-0"></span>**Invito di altri utenti agli appuntamenti**

Se nel Calendario è già presente un appuntamento, pianificato dall'utente o da altri, e occorre invitare altre persone, è possibile utilizzare l'opzione **Invita**.

Per invitare altri utenti agli appuntamenti:

- **1** Nella vista Calendario, fare clic con il pulsante destro del mouse sull'appuntamento e selezionare **Invita**.
- **2** Iniziare a digitare un nome, selezionarlo nell'elenco, digitare un altro nome e così via fino a includere nell'elenco tutti gli invitati.
- **3** (Facoltativo) Se necessario, è possibile aggiungere un allegato o altre informazioni nel corpo del messaggio.
- **4** Fare clic su **Invia**.

### <span id="page-53-1"></span>**Task relativi al Calendario**

È possibile pianificare un task per se stessi o (una o più) altre persone. Dopo la ricezione, il task verrà visualizzato sui calendari di tutti i destinatari come promemoria visivo della data di scadenza. Per default, l'opzione **Scadenza** è impostata sul giorno corrente, ma è possibile anche specificare un'Ora scadenza, una Priorità e, se necessario, impostare la ricorrenza del task: Quotidiano o Settimanale. All'avanzamento del task, è possibile aggiornare lo stato di completamento mediante l'immissione di un valore numerico per la percentuale di completamento, la selezione della casella di controllo nella vista Calendario o l'opzione **Contrassegna come completato** disponibile quando si fa clic con il pulsante destro del mouse sull'elemento. Lo stato di completamento non viene sincronizzato con i calendari di altri, se aggiornato sul calendario di un diverso utente.

Per creare e inviare un nuovo task:

- **1** Passare il mouse sopra il pulsante **Componi** e selezionare **Task**.
- **2** Immettere uno o più destinatari del task nei campi opportuni (A, Cc, Cn).

**Nota:** se si desidera che il task venga inserito solo nel proprio calendario quando lo si pubblica, è possibile fare clic sull'icona della persona per nascondere i campi del destinatario.

- **3** Specificare a piacere gli altri dettagli del task. L'informazione minima richiesta per un task è l'Oggetto.
- **4** Nel caso di uno o più destinatari, fare clic su **Invia**; in caso contrario, fare clic su **Pubblica**.

I task vengono visualizzati nella parte superiore della griglia del Calendario solo quando le visualizzazioni Giorno o Settimana sono attive, in modo da non bloccare gli orari degli appuntamenti.

### <span id="page-54-0"></span>**Invio di note**

Le note possono avere molteplici impieghi, ma in genere vengono visualizzate sui calendari dei destinatari come promemoria di eventi o giorni di assenza del mittente. Le note non condizionano il Periodo disponibile sui calendari dei destinatari (o dei mittenti), come invece farebbe un appuntamento.

Per creare e inviare una nuova nota:

- **1** Passare il mouse sopra il pulsante **Componi** e selezionare **Nota**.
- **2** Immettere uno o più destinatari della nota nei campi opportuni (A, Cc, Cn).

**Nota:** se si desidera che la nota venga inserita solo nel proprio calendario quando la si pubblica, è possibile fare clic sull'icona della persona per nascondere i campi del destinatario.

- **3** Specificare a piacere gli altri dettagli della nota. L'informazione minima richiesta per una nota è l'Oggetto.
- **4** Nel caso di uno o più destinatari, fare clic su **Invia**; in caso contrario, fare clic su **Pubblica**.

Le note vengono visualizzate nella parte superiore della griglia del Calendario solo quando le visualizzazioni Giorno o Settimana sono attive, in modo da non bloccare gli orari degli appuntamenti. Vengono inoltre visualizzate come elemento in un elenco puntato.

<span id="page-56-1"></span><span id="page-56-0"></span><sup>18</sup>**Modifica degli elementi del calendario**

18

È possibile avviare una sequenza di modifica di un elemento del calendario da un elenco di cartelle nella vista Casella postale o da una voce nella vista Calendario. All'apertura dell'elemento, è possibile modificare qualsiasi campo o opzione che risulti modificabile come nuovo elemento.

- **Opzioni di modifica dell'elenco:** per modificare un elemento del calendario da un elenco Casella postale, ad esempio Elementi inviati o Elenco dei task, eseguire una delle seguenti operazioni:
	- Fare clic con il pulsante destro del mouse sull'elemento nell'elenco e selezionare **Modifica** dal menu contestuale.
	- Selezionare l'elemento nell'elenco e scegliere **Modifica** dal menu con i puntini di sospensione sulla barra degli strumenti.
- **Opzioni di modifica del calendario:** per modificare un elemento del calendario dal Calendario, eseguire una delle seguenti operazioni:
	- Fare clic con il pulsante destro del mouse sull'elemento nel Calendario e selezionare **Modifica** dal menu contestuale.
	- Fare clic sull'elemento nel Calendario per aprire la finestra popup dell'elemento e selezionare **Modifica** dal menu con i puntini di sospensione sulla barra degli strumenti.

Se l'elemento è stato inviato ad altre persone o accettato da altri destinatari, questi ultimi verranno informati di eventuali modifiche all'elemento, contrassegnato come non letto. Se la data e l'ora o il luogo dell'appuntamento vengono modificati, i destinatari avranno la possibilità di accettare le modifiche.

# <span id="page-58-0"></span>19 <sup>19</sup>**Gestione dei calendari**

<span id="page-58-4"></span>Molte delle funzioni disponibili nel calendario di GroupWise Web corrispondono al modo in cui il calendario è stato configurato nel client Windows GroupWise dall'amministratore o dall'utente. Ad esempio, a partire dalla versione GroupWise 18.4.1, se si modificano le opzioni di visualizzazione del calendario nel client (Strumenti > Opzioni > Calendario) per visualizzare una settimana personalizzata nel calendario Mese, tali modifiche si rifletteranno sia sul calendario Web stesso che

nel selettore di date se si fa clic sull'icona del calendario quando si compone un appuntamento, un task, una nota o una notifica di fuori ufficio.

È possibile creare, rinominare ed eliminare i calendari secondari nel Calendario di GroupWise.

- ["Visualizzazione dei calendari" a pagina 59](#page-58-1)
- ["Creazione di un nuovo calendario" a pagina 59](#page-58-2)
- ["Ridenominazione di un calendario" a pagina 59](#page-58-3)
- ["Condivisione di un calendario" a pagina 60](#page-59-0)
- ["Cancellazione di un calendario" a pagina 60](#page-59-1)

### <span id="page-58-1"></span>**Visualizzazione dei calendari**

Per visualizzare i calendari:

- **1** Fare clic sulla scheda **Calendario** nella barra dei menu.
- **2** (Facoltativo) Nell'elenco dei calendari, selezionare i calendari secondari che si desidera rendere visibili quando si visualizza il proprio calendario principale.

### <span id="page-58-2"></span>**Creazione di un nuovo calendario**

Per creare un nuovo calendario:

- **1** Fare clic con il pulsante destro del mouse su **Calendario** nell'elenco dei calendari e selezionare **Nuovo calendario**.
- **2** Digitare un nome per il calendario e premere Invio o fare clic sul segno di spunta.

### <span id="page-58-3"></span>**Ridenominazione di un calendario**

Per rinominare un calendario:

- **1** Fare clic con il pulsante destro del mouse sul calendario secondario nell'elenco dei calendari e selezionare **Rinomina**.
- **2** Digitare un nome diverso al posto del nome esistente e premere Invio o fare clic sul segno di spunta.

### <span id="page-59-0"></span>**Condivisione di un calendario**

È possibile condividere i calendari secondari creati nel calendario di GroupWise.

Per condividere un calendario:

- **1** Fare clic con il pulsante destro del mouse sul calendario da condividere e selezionare **Condivisione**.
- **2** Digitare i nomi delle persone con cui si desidera condividere il calendario e selezionarli tra i nomi proposti dalla funzione di completamento automatico.
- **3** Selezionare le autorizzazioni che si desidera concedere a ciascuna persona (Aggiungi, Modifica, Cancella), quindi fare clic su **Salva**.

**Nota:** l'opzione per condividere le sottocartelle è abilitata per default, ma è possibile deselezionarla opzione prima di salvare, se lo si desidera.

Agli utenti viene inviato un messaggio che li informa dell'avvenuta condivisione di una cartella o di un calendario. Se una cartella o un calendario viene condiviso con l'utente corrente, è possibile accettare la condivisione nel messaggio di notifica.

### <span id="page-59-1"></span>**Cancellazione di un calendario**

Per cancellare un calendario:

- **1** Fare clic con il pulsante destro del mouse sul calendario secondario nell'elenco dei calendari e selezionare **Cancella**.
- **2** Fare clic su **Cancella** nella richiesta di conferma.

<span id="page-60-0"></span>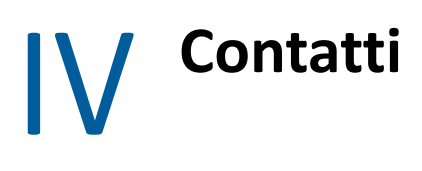

In questa sezione vengono fornite informazioni sulla gestione di contatti, gruppi e cartelle Contatti.

- [Capitolo 20, "Visualizzazione e gestione dei contatti", a pagina 63](#page-62-1)
- [Capitolo 21, "Gestione delle rubriche personali", a pagina 65](#page-64-2)

# 20

# <span id="page-62-1"></span><span id="page-62-0"></span><sup>20</sup>**Visualizzazione e gestione dei contatti**

In GroupWise Web, è possibile:

Visualizzare la rubrica di sistema e i contatti in essa contenuti

e

- Visualizzare, creare, modificare, copiare, spostare ed eliminare i contatti frequenti e gli elementi della rubrica personale.
- Fare clic sulla scheda **Contatti** nella barra dei menu.
- Nell'elenco delle rubriche, selezionare **Rubrica GroupWise**, **Contatti frequenti** o la propria rubrica.

Se si fa clic sul nome di una rubrica, l'elenco dei contatti viene aggiornato.

I contatti sono elencati a destra ed è possibile distinguerne il tipo dalle icone a essi associate, come illustrato di seguito:

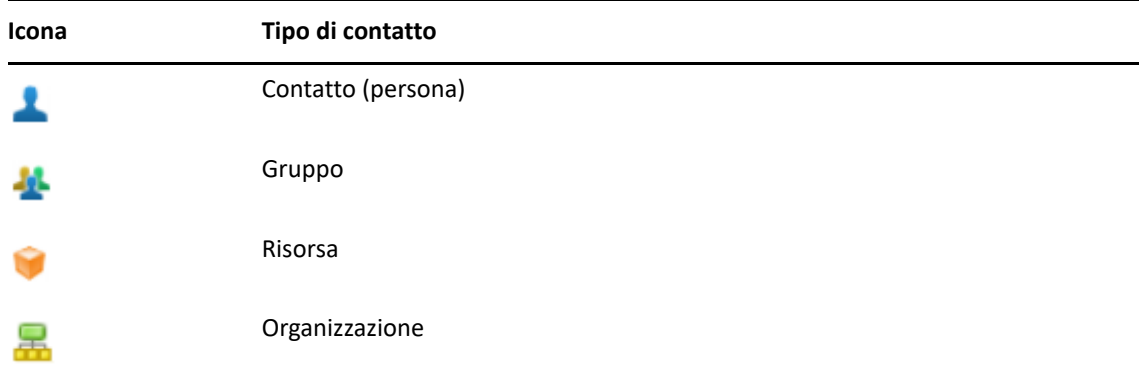

- Per individuare i contatti desiderati, utilizzare la casella **Filtro** nella parte superiore dell'elenco dei contatti. Durante l'elaborazione della richiesta di filtro, viene visualizzato il messaggio **Caricamento in corso**. Il messaggio **Nessun elemento da visualizzare** indica che il filtro non ha trovato risultati da segnalare.
- $\Box$  Fare clic su un contatto o un gruppo per visualizzarne le informazioni di base.
- $\Box$  Fare doppio clic su un contatto o un gruppo in Contatti frequenti o nella cartella personale.

In questo modo è possibile aggiungere e modificare le informazioni sui contatti che variano in base al tipo di contatto. Ad esempio, per il contatto di una persona, è possibile fare clic con il pulsante sinistro del mouse sul riquadro dell'immagine nella scheda Contatto e aggiungere, modificare o rimuovere un'immagine avatar image (non applicabile ai contatti condivisi).

**Nota:** i contatti nella Rubrica GroupWise e in tutte le sessioni dell'utente incaricato sono di sola lettura, ma è possibile modificarne le informazioni in Contatti frequenti, nelle rubriche personali e nelle rubriche condivise che il proprietario ha abilitato per la modifica.

Dopo aver modificato le informazioni, fare clic su **Salva** per modificare il contatto sul server di GroupWise o su **Annulla** per chiudere il pannello dei dettagli senza salvare le modifiche.

 Passare il mouse sopra il pulsante **Crea** in Contatti e fare clic su **Contatto** o **Gruppo** per creare rispettivamente un nuovo contatto o un nuovo gruppo. Immettere le informazioni richieste e fare clic su **Salva** per creare un nuovo contatto o gruppo.

Se si fa clic su **Crea** senza passare il mouse, la finestra di creazione di default sarà quella di un nuovo contatto.

- $\Box$  Eseguire una delle seguenti operazioni per qualsiasi contatto della rubrica personale (contatto di persona, gruppo, risorsa o organizzazione), utilizzando le icone nella barra degli strumenti:
	- Rimuovere un contatto da Contatti frequenti o dalla rubrica personale selezionando l'elemento e facendo clic sull'icona Cancella **面**
	- Copiare un contatto da Contatti frequenti alla rubrica personale, o viceversa, selezionando l'elemento e facendo clic sull'icona **Copia** .
	- Spostare un contatto da Contatti frequenti alla rubrica personale, o viceversa, selezionando l'elemento e facendo clic sull'icona **Sposta** .

Per informazioni su come funziona la selezione di più elementi con le azioni riportate sopra, vedere [Selezione multipla degli elementi in elenco.](#page-26-2)

## <span id="page-64-0"></span>21 <sup>21</sup>**Gestione delle rubriche personali**

<span id="page-64-2"></span>Dalla rubrica Contatti frequenti è possibile creare ulteriori rubriche personali. Per popolare i contatti in queste rubriche da quelle di GroupWise o dei Contatti frequenti, oppure da altre rubriche personali, attenersi alla seguente procedura:

- *Rubrica GroupWise:* copiare i contatti in Contatti frequenti o in altre rubriche personali.
- *Contatti frequenti:* copiare o spostare i contatti in altre rubriche personali.
- *Altre rubriche personali:* copiare o spostare i contatti in Contatti frequenti o in altre rubriche personali.

È inoltre possibile rinominare o eliminare qualsiasi rubrica personale, con l'eccezione dei Contatti frequenti.

- ["Creazione di rubriche personali" a pagina 65](#page-64-1)
- ["Ridenominazione di rubriche personali" a pagina 66](#page-65-0)
- ["Eliminazione di rubriche personali" a pagina 66](#page-65-1)

### <span id="page-64-1"></span>**Creazione di rubriche personali**

È possibile creare una nuova rubrica (cartella Contatti) dai Contatti frequenti. Non è possibile creare una nuova rubrica da un'altra cartella Contatti. Dopo la creazione di una nuova rubrica, è possibile aggiungervi contatti copiandoli dalla Rubrica GroupWise, dai Contatti frequenti o da un'altra rubrica personale. È inoltre possibile spostare i contatti da Contatti frequenti o altre rubriche personali create dai Contatti frequenti.

Una volta create e popolate con i contatti, queste rubriche personali danno la possibilità di trovare rapidamente i contatti in base come le si organizza ed etichetta. Ad esempio, se si lavora con team diversi, è possibile creare una rubrica per ogni team.

Per creare una rubrica personale:

- **1** Con la finestra della Casella postale o dei Contatti attiva, fare clic con il pulsante destro del mouse su **Contatti frequenti** e selezionare **Nuova cartella Contatti**.
- **2** Digitare un nome per la nuova cartella Contatti e premere Invio o fare clic sul segno di spunta.

Ora è possibile iniziare a popolare la rubrica spostando o copiando i contatti al suo interno.

### <span id="page-65-0"></span>**Ridenominazione di rubriche personali**

È possibile rinominare solo le rubriche personali create dai Contatti frequenti. Non è possibile rinominare la rubrica Contatti frequenti.

Per rinominare una rubrica personale:

- **1** Fare clic con il pulsante destro del mouse sulla rubrica personale in Contatti frequenti e selezionare **Rinomina**.
- **2** Digitare un nome diverso al posto del nome esistente e premere Invio o fare clic sul segno di spunta.

### <span id="page-65-1"></span>**Eliminazione di rubriche personali**

È possibile eliminare solo le rubriche personali create dai Contatti frequenti. Non è possibile eliminare la rubrica Contatti frequenti. Inoltre, quando si elimina una rubrica personale, vengono rimossi anche i contatti contenuti in tale cartella. L'eliminazione di una cartella della rubrica personale non rimuove alcun contatto presente nella cartella della Rubrica GroupWise.

Per eliminare una rubrica personale:

- **1** Fare clic con il pulsante destro del mouse sulla rubrica personale in Contatti frequenti e selezionare **Cancella**.
- **2** Fare clic su **Cancella** nella richiesta di conferma.

# <span id="page-66-0"></span>A <sup>A</sup>**Accessibilità per utenti con disabilità**

Il client desktop GroupWise è la soluzione per coloro che necessitano di funzioni di accesso facilitato in GroupWise. Per ulteriori informazioni sulle funzioni di accesso facilitato nel client GroupWise Client, vedere "Accessibility for People with Disabilities" (Accessibilità per utenti con disabilità) nella *GroupWise 18 Client User Guide* (Guida dell'utente del client GroupWise 18).

Per il client desktop GroupWise è richiesta la licenza completa. Nel caso dei clienti con licenza limitata che necessitano di una soluzione desktop, è disponibile uno sconto per postazione per gli utenti che dispongono di licenze limitate fino a quando GroupWise Web non raggiunge il pieno supporto. Contattare il rappresentante commerciale per informazioni e listino prezzi.